# Shipper's Export Declaration Filing Options with UPS

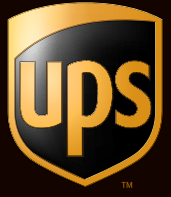

Accurate and complete documentation is a critical component of international shipping. Use the following information to help ensure your SED is filed correctly.

Export shipments in which a single commodity's value exceeds \$2,500 generally require a Shipper's Export Declaration (SED). The SED information now must be provided to the U.S. Census Bureau and is used for export compliance and governmental reporting. The U.S. Census Bureau requires the filing of a SED before a SED shipment can leave the U.S.

#### With UPS, you have multiple options for filing a SED with your export shipment. This guide will help familiarize you with the following options:

- Self-file at AESDirect. File at [AESDirect.gov](http://www.AESDirect.gov) and provide your Internal Transaction Number (ITN) to UPS as proof of filing.
- Create a SED from UPS shipping system. UPS will file it electronically on your behalf.
- Provide your company's printed SED. UPS will accept your paper SED form and file electronically on your behalf.
- Provide a complete commercial invoice. If there is suficient detail, UPS can electronically file a SED for you.

#### **Terminology**

AES Direct: a free website managed by the U.S. Census Bureau that allows exporters to file their SEDs online at no charge

EEI: Electronic Export Information, the electronic data about a U.S. export reported on a SED form

**ITN: Internal Transaction Number, a** number issued by the U.S. Census Bureau's AES system after they have received EEI data about a shipment, and have approved the shipment for export

SED: Shipper's Export Declaration, a document informing the U.S. Census Bureau what is being exported from the United States

## Quick comparison of SED filing options

There are many options for filing a SED. For companies that do not already self-file at AESDirect, creating a SED from your UPS shipping system is an easy option.

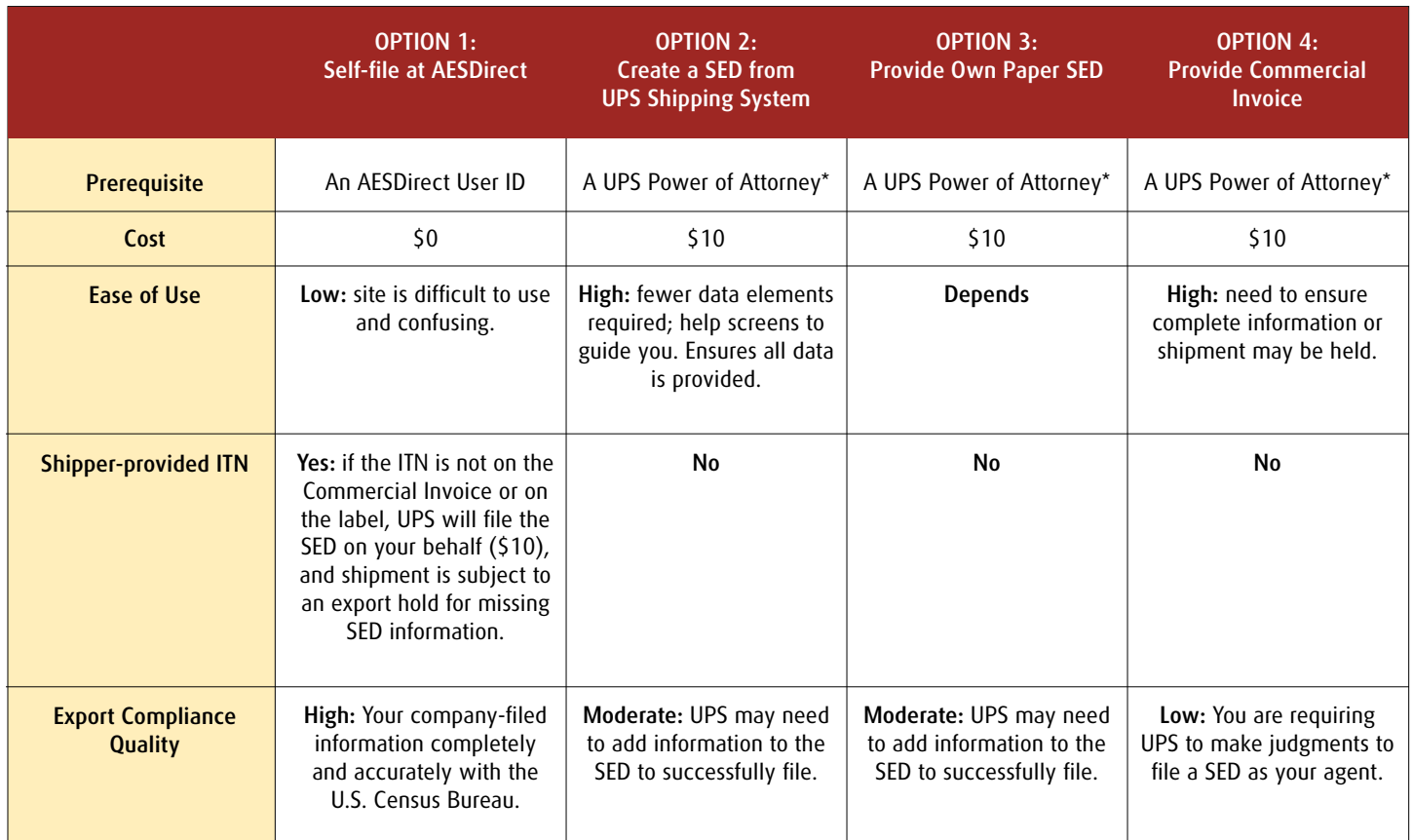

*\*A UPS Power of Attorney (POA) form can be downloaded [here.](http://www.ups.com/content/us/en/shipping/international/forms/library.html) You can also obtain a Power of Attorney form by contacting International Customer Service at 1-800-782-7892.*

## Confirmation of SED filing - viewing your ITN

Regardless of the SED filing option used, UPS stores the ITN for all your SED shipments. To view ITNs for SED shipments filed by you, or by UPS on your behalf, contact your salesperson to enroll in UPS Quantum View Manage. The ITN is stored in Package Reference No. 5, and the information is available for 45 days. You may want to create a custom view showing all ITN shipments and periodically download the shipment data as part of your export compliance procedures.

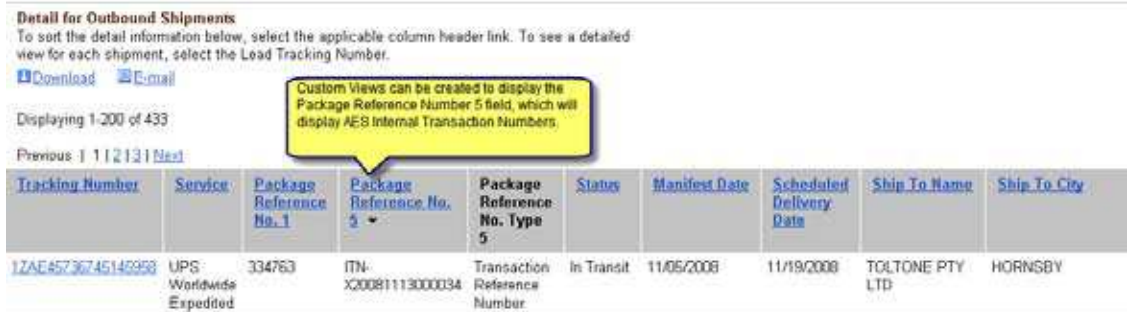

© 2008 United Parcel Service of America, Inc. UPS, the UPS brandmark, and the color brown are trademarks of United Parcel Service of America, Inc. All rights reserved.

## Option 1: Self-filing a SED at AESDirect

AESDirect.gov is a website maintained by the U.S. Census Bureau to allow companies to independently file their SEDs. You can register at [www.aesdirect.gov.](http://www.AESDirect.gov)

- The website provides a variety of training to learn more about SEDs and how to file with AES
- A certification quiz must be passed prior to obtaining a user ID and password

When you file a SED shipment with AESDirect, you will be emailed the ITN once the U.S. Census Bureau approves your shipment for export

• It is critical UPS have your ITN so we know the SED has been filed, and to avoid duplicate filing. Ways to provide the ITN are described for a variety of UPS shipping methods below and on the following pages.

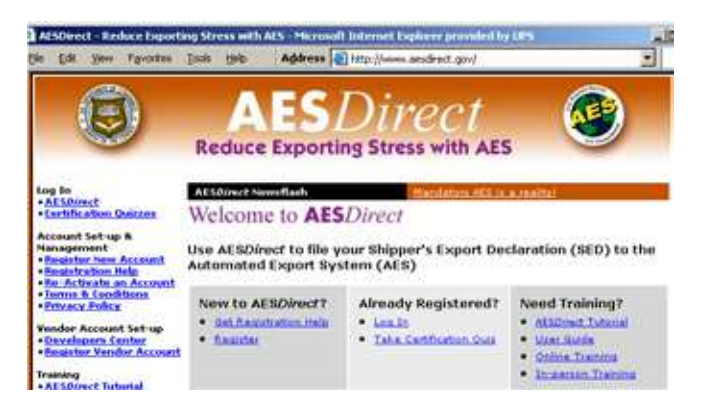

### Informing UPS that the SED has been filed

#### **How to provide the ITN in UPS WorldShip®**

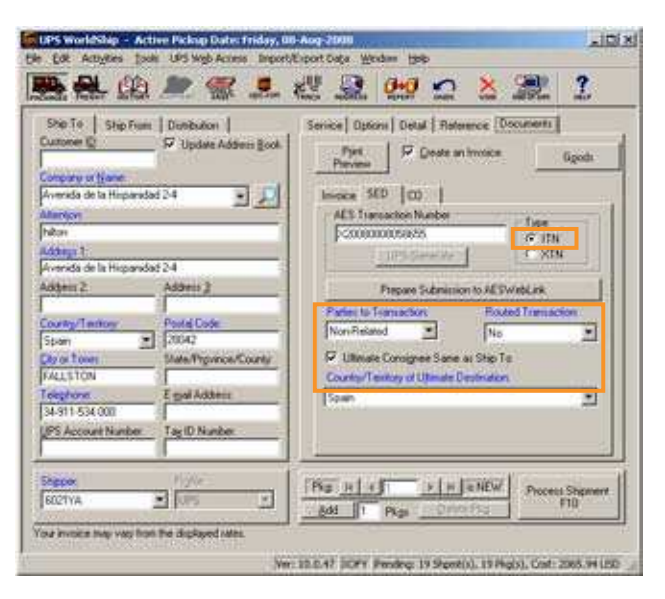

#### First-Time Setup *(one time only)*

- 1. From the Tools menu, click Shipper Editor
- 2. Select the Shipper Number and click Modify
- 3. Click the International tab
- 4. Under Shipper's Export Declaration, select AES Option 2 Pre Departure

#### Each SED Shipment

- 1. After entering shipment information, select the Documents tab
- 2. Click the SED tab, enter the ITN number for the shipment in the AES Transaction Number box, and select ITN as the type
- 3. The ITN will print on the UPS shipping label, and is sent electronically to UPS

### Informing UPS the SED has been iled (continued)

#### **How to provide the ITN in UPS Internet Shipping/UPS CampusShip®**

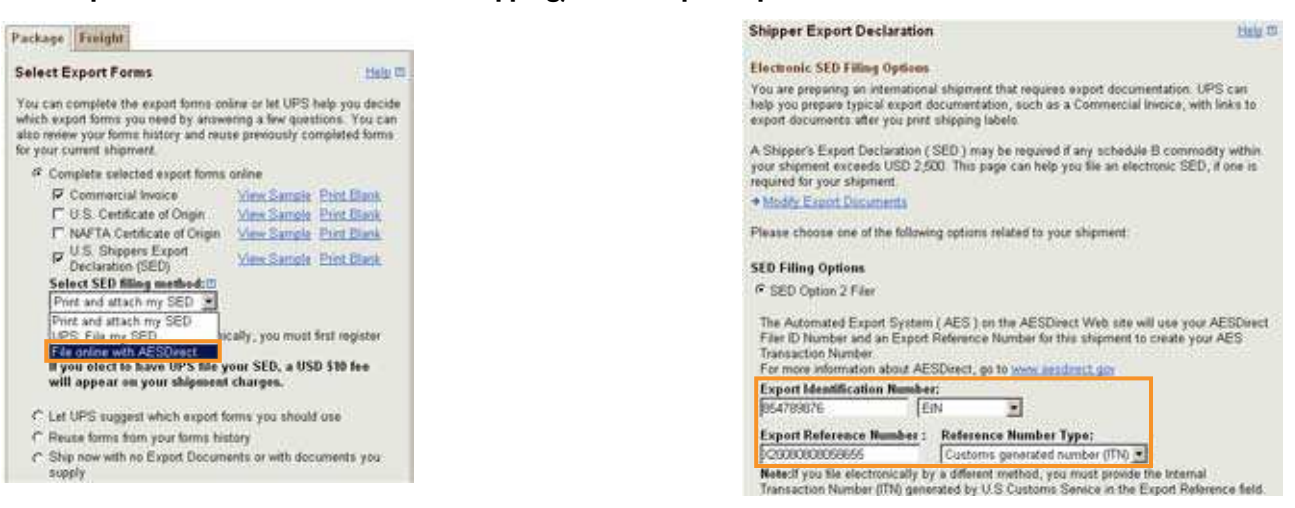

#### **Instructions**

- 1. Self-file SED at AESDirect. Go to Internet Shipping or CampusShip
- 2. After entering shipment information and clicking **Ship Now** you'll be asked to select export forms for the shipment
- 3. Check the export forms options you need, including the U.S. Shipper's Export Declaration (SED) box
- 4. To provide the ITN you received from AESDirect, choose the File online with AESDirect SED filing method
- 5. Select SED Option 2 Filer as the Filing Option, enter your Tax ID in the Export Identiication Number, and the ITN in the Export Reference Number field

#### **How to provide the ITN with UPS Waybill/UPS Ready® Systems**

When shipping with UPS waybills or other shipping methods, record the ITN number on the Commercial Invoice

- A printed ITN number on your invoice is preferred to a hand-written ITN
- Provide a copy of the ITN confirmation email from the U.S. Census Bureau with other export documentation or hand-write SED filed, ITN Number: on the Commercial Invoice to ensure UPS is aware you have self-filed your SED

## Option 2: Create a SED in your UPS Shipping System

Creating a SED in your UPS shipping system ensures that the mandatory data elements are completed. This reduces the risk that your shipment will be held due to insuficient information.

#### **How to create an SED in UPS WorldShip®**

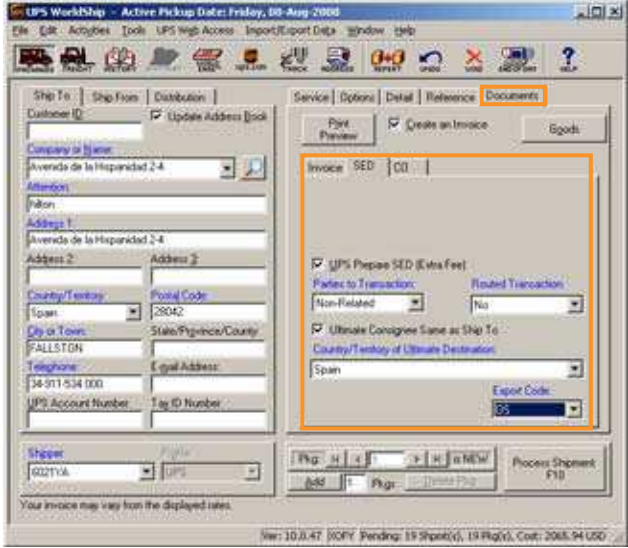

#### **Instructions**

- 1. Complete shipment information and click the Documents tab
- 2. Click the SED tab and check UPS Prepare SED (Extra Fee)
- 3. Click the Goods button to enter goods information. Click on the Good – SED tab to enter information specific to the SED

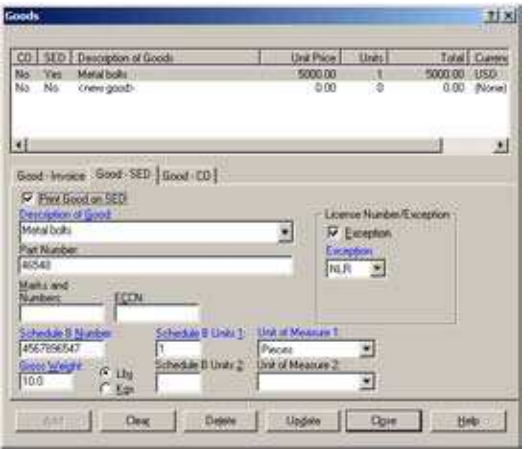

- 4. Help is available to define the fields by clicking the Help button
- 5. The SED information will be electronically submitted to UPS when an "End of Day" upload occurs. UPS WorldShip will print the Power of Attorney form, if you don't already have one on file with UPS.

#### **How to create a SED with UPS Internet Shipping/UPS CampusShip®**

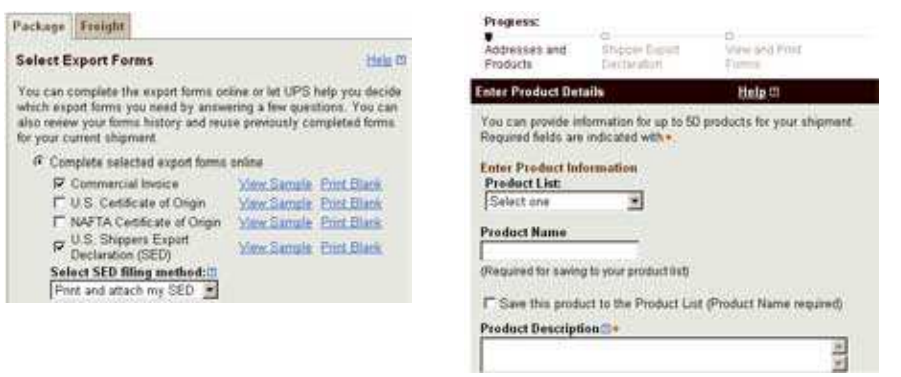

#### **Instructions**

- After entering shipment information and clicking Ship Now you'll be asked to select export forms for the shipment
- Check the export forms you need, including the U.S. Shippers Export Declaration (SED) box. Choose the Print and attach my SED filing method
- You will be guided through providing the information required for UPS to file your SED
- Print the SED and provide one copy in the documentation pouch on your shipment
- Be sure to provide a UPS Power of [Attorney form](http://www.ups.com/content/us/en/shipping/international/forms/library.html)

## Option 3: Provide your company's printed SED

Your company may already prepare paper SEDs as part of your business process. UPS will accept your paper SED forms and use the information to ile electronically on your behalf with AES. Be sure to include a UPS Power of Attorney form.

#### **Ensure the following information is provided on your SED**

- The Tax ID number, typically an Employer Identification Number (EIN)
- A detailed description of goods *A good description should include the type of item (e.g. bolt, pipe), what the item is made of (e.g. plastic, steel), and what the item is used for (e.g. for sewing machines, for air compressors)*
- The Schedule B number for the goods (available [here\)](http://www.census.gov/foreign-trade/schedules/b/index.html#search)
- License / License Exception / License Exemption *While most shipments are NLR (No License Required), you should verify the appropriate export type based on the goods being shipped and the receiver of the shipment.*
- Your signature

### Option 4: Provide a complete commercial invoice

If your Commercial Invoice provides suficient detail, UPS can electronically ile a SED for you. UPS needs to have Power of Attorney allowing UPS to file the SED on your behalf.

A UPS Power of Attorney (POA) form can be downloaded [here.](http://www.ups.com/content/us/en/shipping/international/forms/library.html) You can also obtain a Power of Attorney form by contacting International Customer Service at 1-800-782-7892.

#### **Ensure your Commercial Invoice contains the following items**

- The Tax ID number, typically an Employer Identification Number (EIN)
- A detailed description of goods *A good description should include the type of item (e.g. bolt, pipe), what the item is made of (e.g. plastic, steel), and what the item is used for (e.g. for sewing machines, for air compressors)*
- The Schedule B number for the goods (available [here\)](http://www.census.gov/foreign-trade/schedules/b/index.html#search)
- License / License Exception / License Exemption *While most shipments are NLR (No License Required), you should verify the appropriate export type based on the goods being shipped and the receiver of the shipment.*
- Your signature